## Photofiltre nr. 97 Anderledes præsntation af sine foto

Når man tager digitalfoto, kan man jo bruge sine foto til mange ting. Nogle gange kan man så også gøre lidt ekstra ud af udseendet og præsentationen af billederne. Denne vejledning er KUN en mulighed af mange man kan lave i Photofiltre

Denne medtode bruger jeg selv pt. til at præsentere mine foto på min hjemeside.

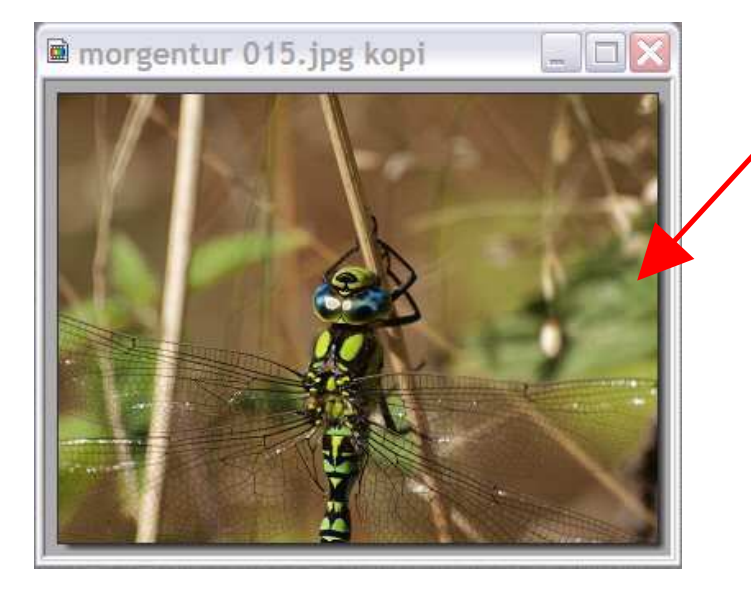

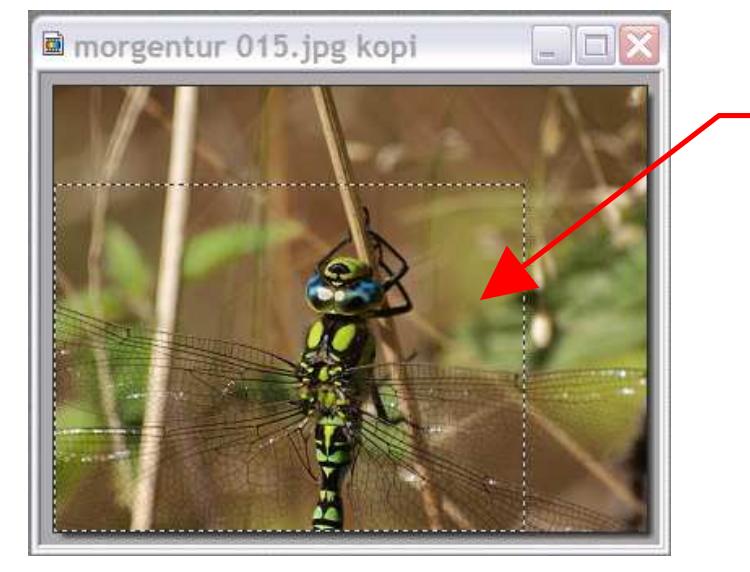

af guldsmede.

Her har jeg åbnet et af mine foto

Originalbilledet er i dette tilfælde 3648 x 2736 pixels Læg mærke til at jeg kun arbejder videre på en kopi.

Da jeg kun skal bruge det i bredden 900 pixels er der rigeligt til at beskære det så det får en bedre komposition

Side 1

Jeg har valgt denne beskæring så motivet IKKE står lige i midten, og så hovedet er i den øverste 1/3

Du trækker bare et rektangel med musen

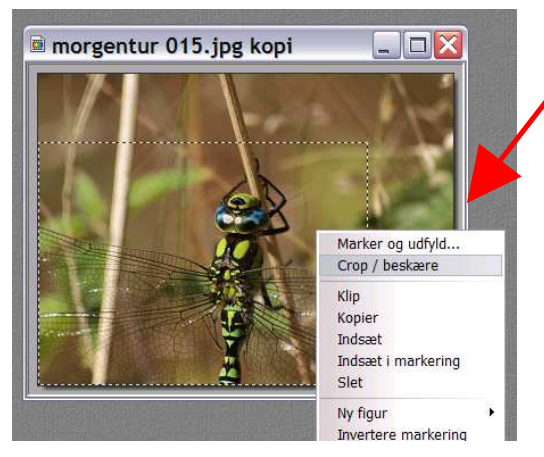

Højreklik inde i det stiplede felt og vælg Crop/ beskære

## Photofiltre nr. 97 Side 2 Anderledes præsntation af sine foto

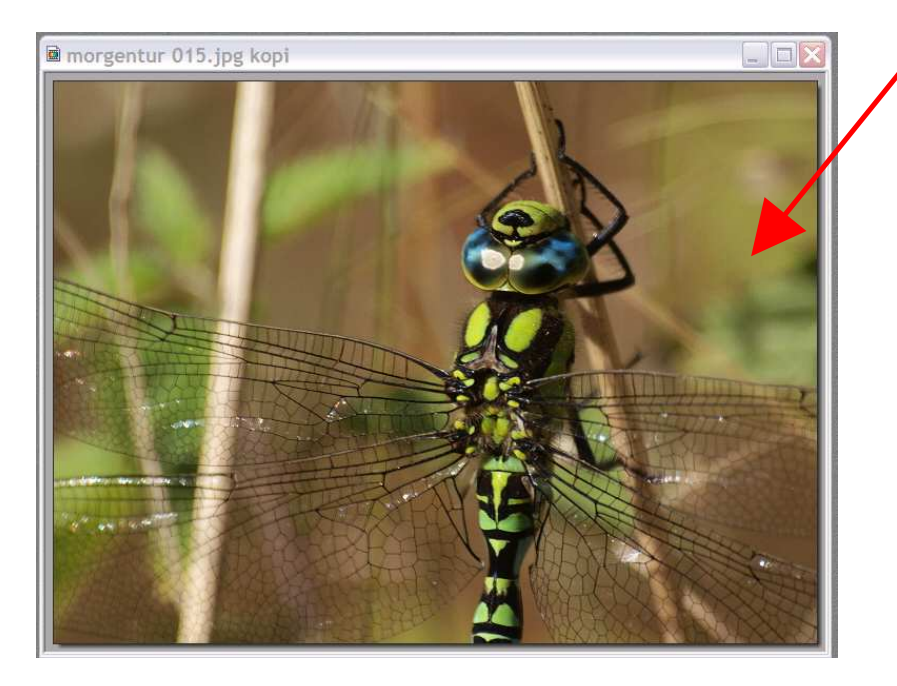

Det giver et helt andet billede når det er beskåret. Nu skal vi så tilpasse det til det man vil bruge det til. Vi skal altså ændre det i størrelse.

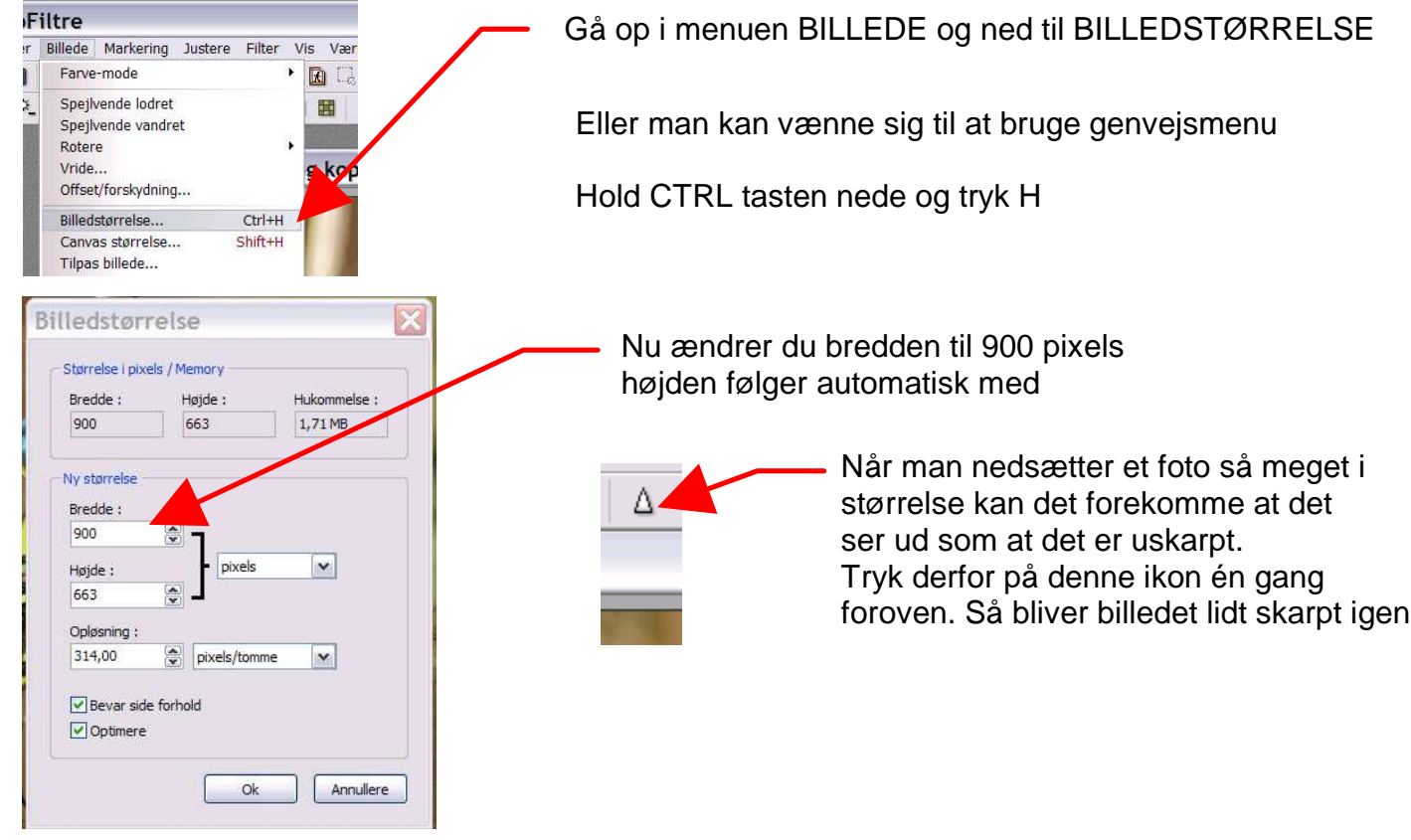

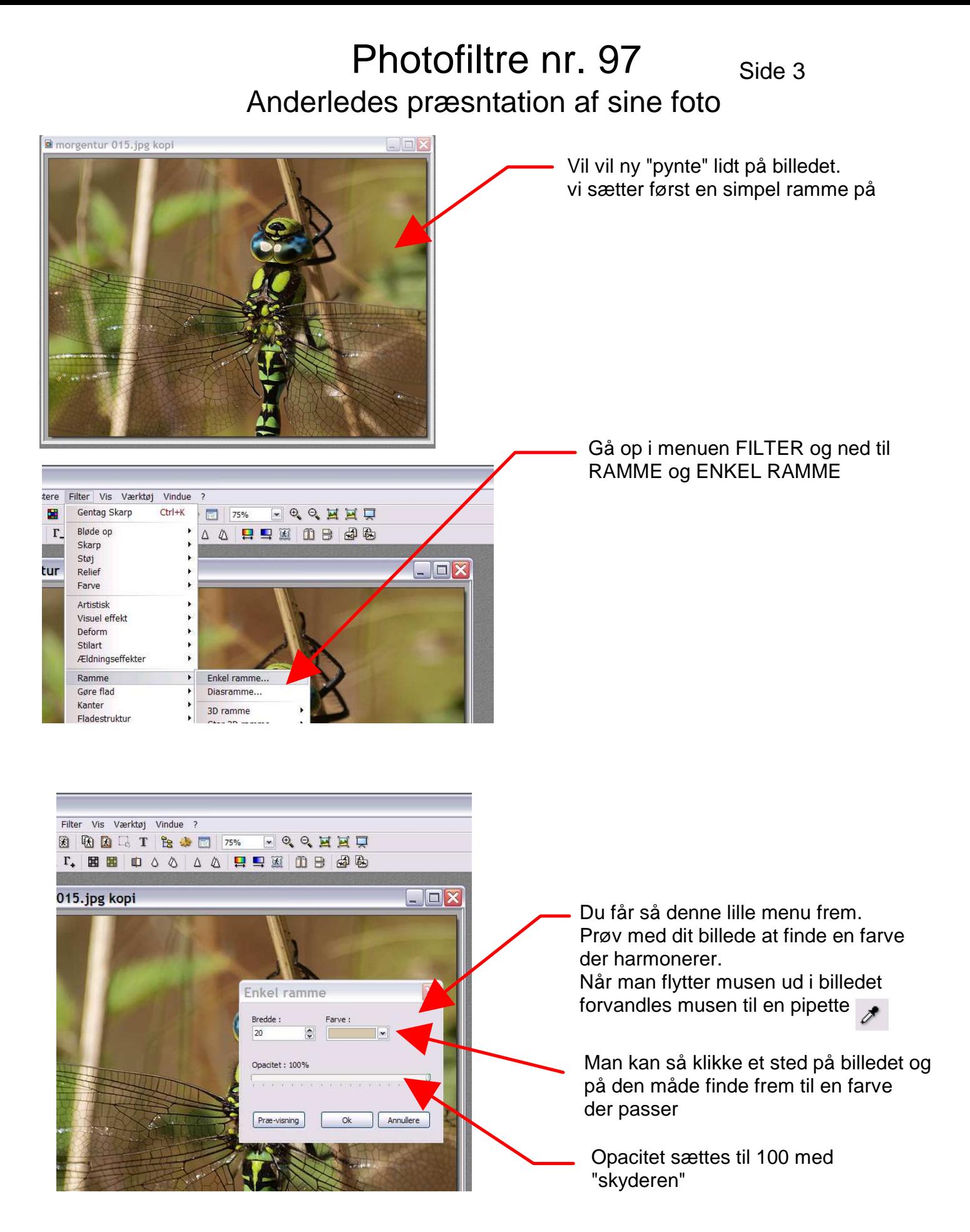

## Photofiltre nr. 97  $_{\text{Side 4}}$ Anderledes præsntation af sine foto

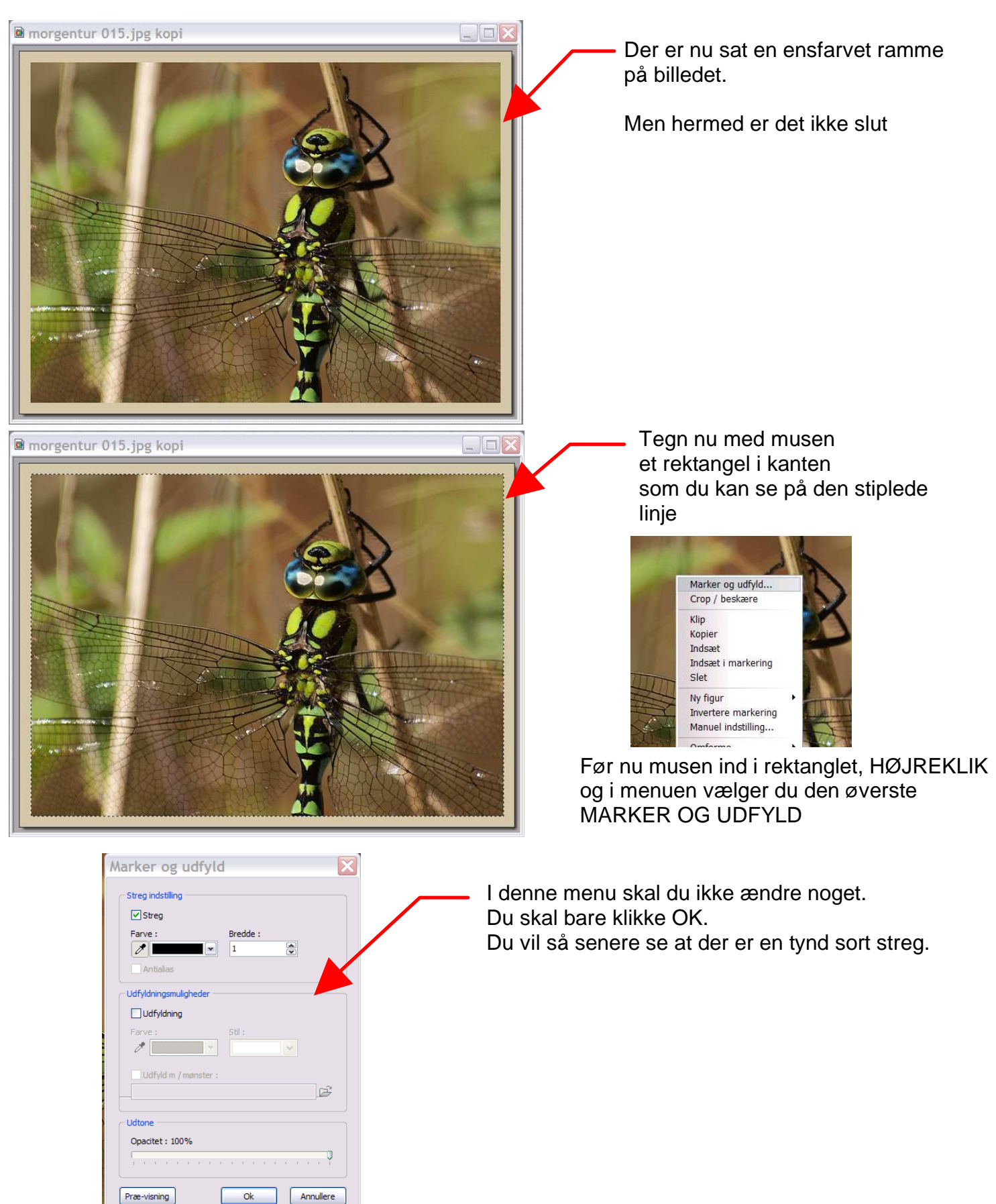

## Photofiltre nr. 97  $_{\text{Side 5}}$ Anderledes præsntation af sine foto

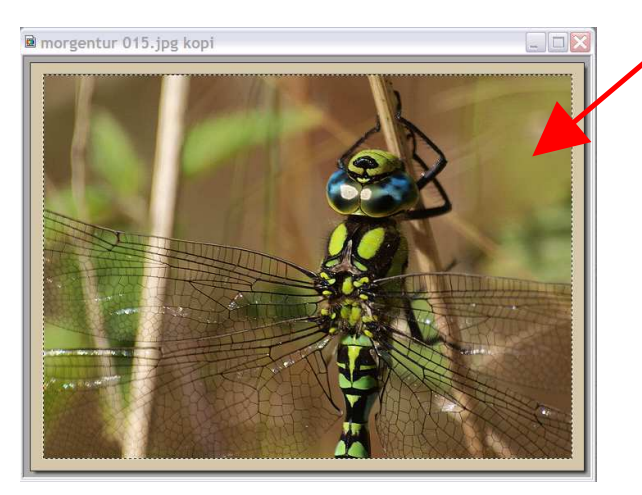

I menuen FILTER går du ned til STILART og vælger FALDENDE SKYGGE

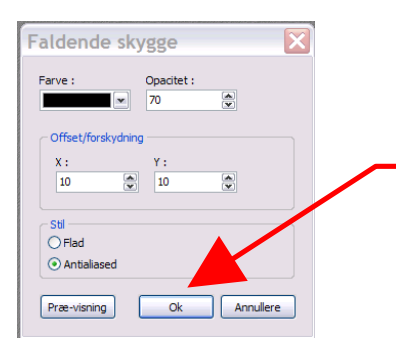

Mens du stadig har den stiplede rektangel går du op i menuen FILTER

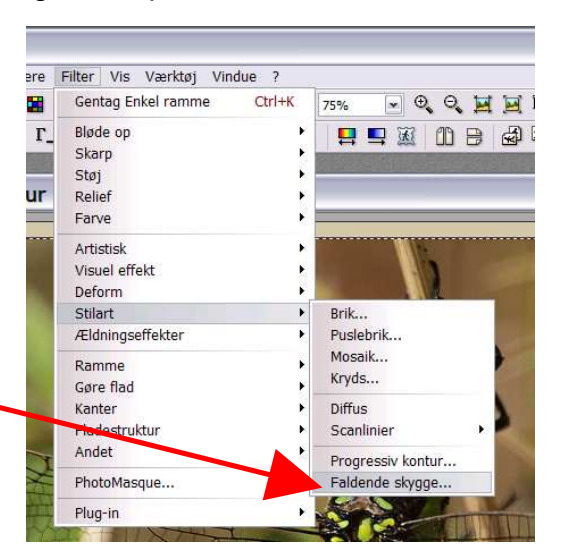

Her trykker du bare OK

Til slut fører du musen ind i rektanglet, højreklikke og vælger SKJUL MARKERING

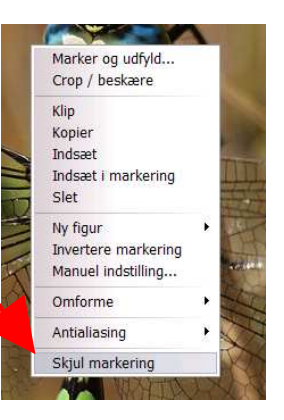

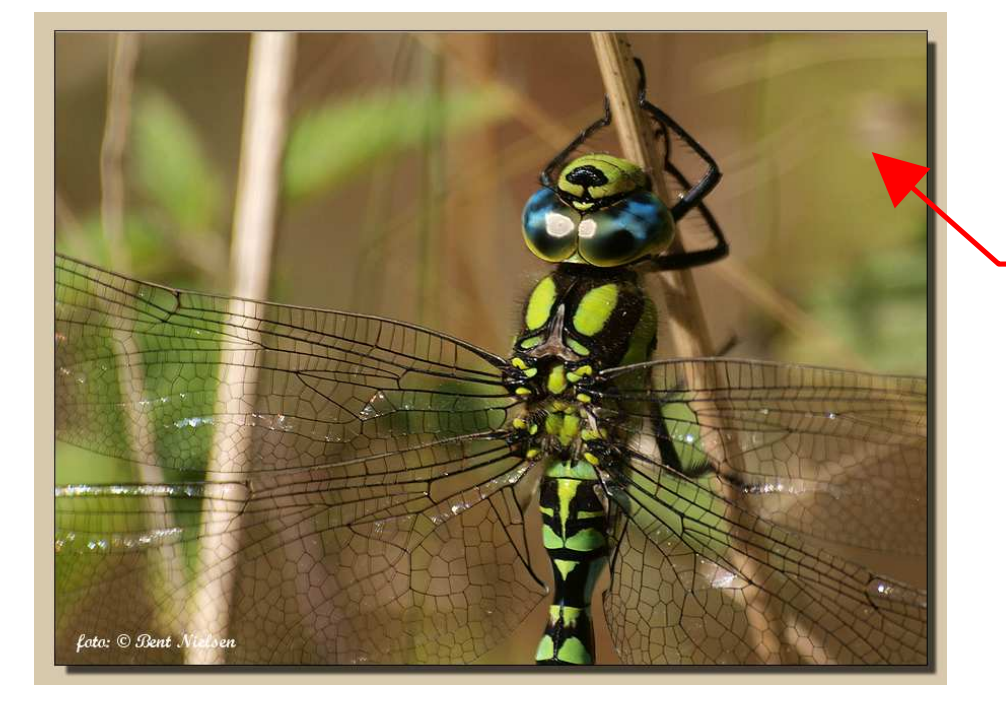

Her er så det færdige billede, med en anderledes ramme til at præsentere billedet på.

Dette er kun vejledende da det kan gøres på mange måder det er jo kun fantasien der skal i gang.